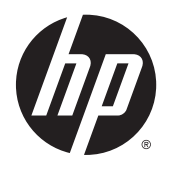

Uporabniški priročnik

© 2014, 2015 HP Development Company, L.P.

Informacije, podane v tem dokumentu, se lahko spremenijo brez predhodnega obvestila. Edine garancije za HP-jeve izdelke oziroma storitve so navedene v izrecnih izjavah o garanciji, priloženih tem izdelkom oziroma storitvam. Noben del tega dokumenta se ne sme razlagati kot dodatna garancija. HP ni odgovoren za tehnične ali uredniške napake ali pomanjkljivosti v tem dokumentu.

#### **Obvestilo o izdelku**

V tem priročniku so opisane funkcije, ki so skupne večini modelov. Nekatere funkcije v vašem izdelku morda ne bodo na voljo.

Za dostop do najnovejšega uporabniškega priročnika pojdite na [http://www.hp.com/](http://www.hp.com/support) [support](http://www.hp.com/support) in izberite svojo državo. Izberite **Gonilniki in prenosi** in sledite navodilom na zaslonu.

Druga izdaja: avgust 2015

Številka dela dokumenta: 799838-BA2

#### **O tem priročniku**

Ta navodila dajejo informacije o funkcijah monitorja, pripravi monitorja in njegovih tehničnih podatkih.

- **A OPOZORILO!** Tako poudarjeno besedilo opozarja, da utegnete biti izpostavljeni nevarnosti telesnih poškodb ali smrtni nevarnosti, če ne boste upoštevali navodil.
- **A POZOR:** Tako poudarjeno besedilo opozarja, da se lahko oprema poškoduje oziroma podatki izgubijo, če ne boste upoštevali navodil.
- **CPOMBA:** Tako poudarjeno besedilo označuje pomembne dodatne informacije.

# **Kazalo**

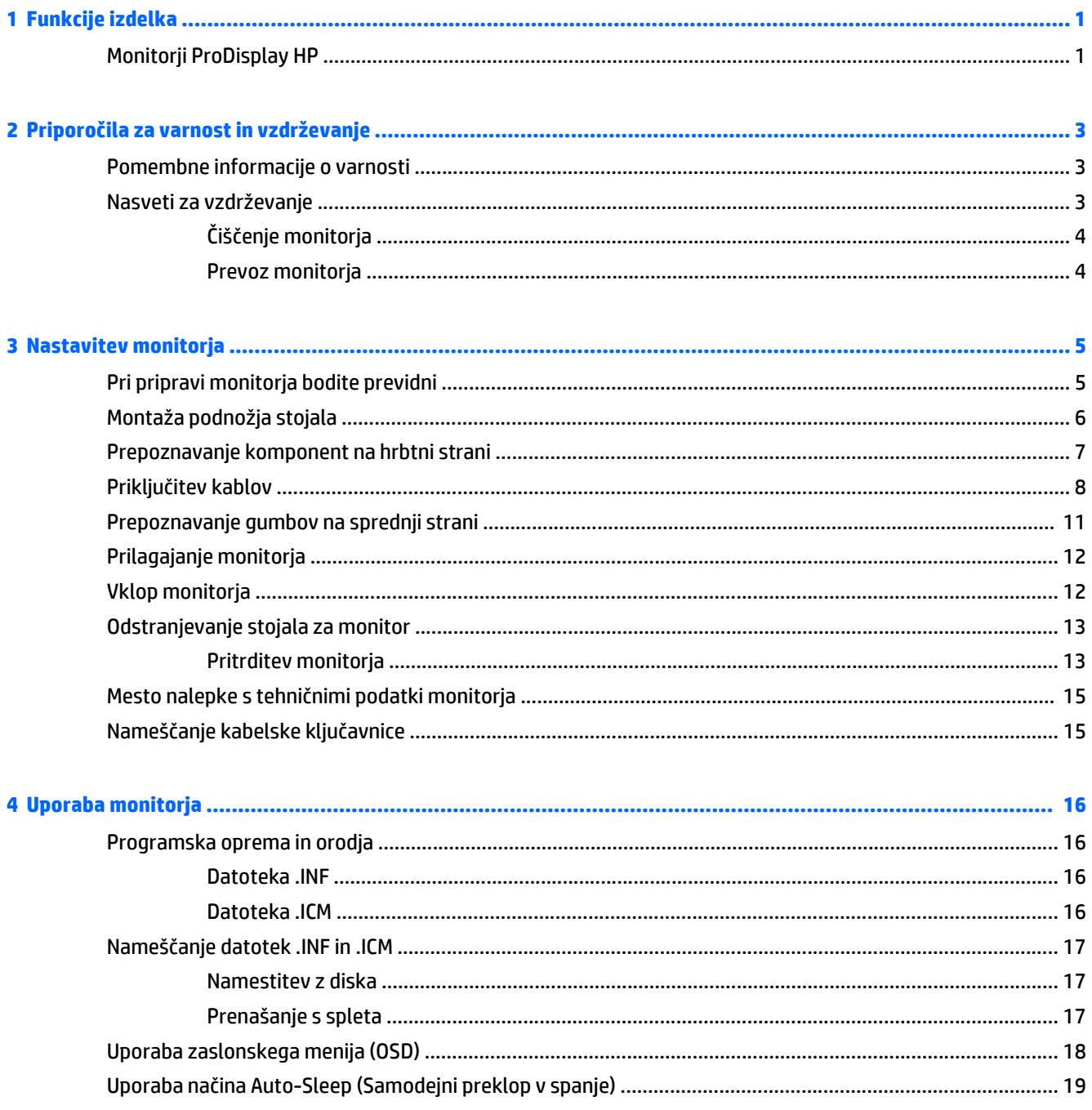

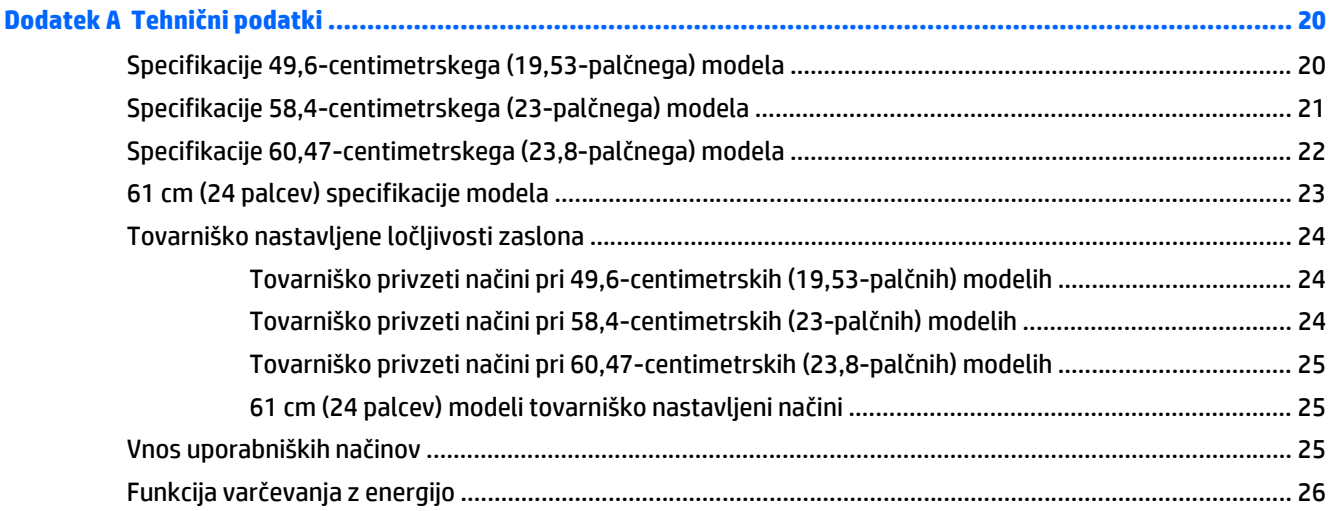

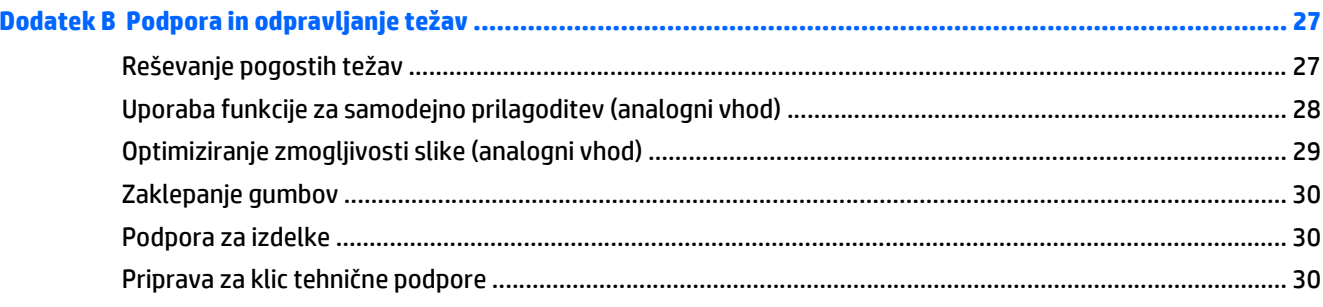

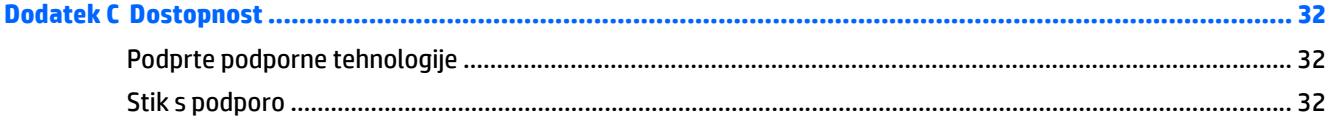

# <span id="page-6-0"></span>**1 Funkcije izdelka**

#### **Monitorji ProDisplay HP**

Monitorji LCD (zaslon s tekočimi kristali) imajo aktivno matriko, zaslon TFT (thin-film transistor). Modeli monitorjev imajo naslednje lastnosti:

- zaslon z 49,6-centimetrsko (19,53-palčno) diagonalo vidnega območja, ločljivostjo 1920 × 1080 in podporo za celozaslonski prikaz za nižje ločljivosti; omogoča povečavo slik po meri, pri tem pa ohranja izvirno razmerje
- zaslon z 58,42-centimetrsko (23-palčno) diagonalo vidnega območja, ločljivostjo 1920 × 1080 in podporo za celozaslonski prikaz za nižje ločljivosti; omogoča povečavo slik po meri, pri tem pa ohranja izvirno razmerje
- zaslon s 60,47-centimetrsko (23,8-palčno) diagonalo vidnega območja, ločljivostjo 1920 × 1080 in podporo za celozaslonski prikaz za nižje ločljivosti; omogoča povečavo slik po meri, pri tem pa ohranja izvirno razmerje
- prikazovalnik z 61-centimetrsko (24-palčno) diagonalo vidnega območja, ločljivostjo 1920 × 1080 in podporo za celozaslonski prikaz za nižje ločljivosti; omogoča spreminjanje velikosti po meri za maksimalno velikost slike z ohranjanjem razmerja višina/širina
- Plošča z LED-osvetlitvijo ozadja, ki porablja manj energije
- Široko vidno polje, ki omogoča ogled iz stoječega ali sedečega položaja, ali pri gibanju iz ene strani na drugo
- Možnost prilagajanja naklona
- Odstranljivo stojalo za prilagodljive načine pritrditve monitorja
- Vhodni video signal za podporo analognega VGA s priloženim signalnim kablom VGA
- Vhodni video signal za podporo digitalnega DisplayPort s priloženim signalnim kablom DisplayPort (pri nekaterih modelih)
- Vhodni video signal za podporo digitalni povezavi HDMI (pri nekaterih modelih)
- Omogoča uporabo funkcije »Plug-and-play«, če jo podpira operacijski sistem.
- Varnostna reža na zadnji strani monitorja za ključavnico kabla
- Zaslonski meni (OSD oziroma On-Screen Display) za prilagajanje nastavitev in optimizacijo v več jezikih
- Programska oprema HP Display Assistant za prilagajanje nastavitev monitorja in omogočanje funkcij preprečevanja kraje (glejte *Uporabniški vodnik za HP Display Assistant* na disku, ki je bil priložen monitorju)
- Podpora za zaščito pred kopiranjem HDCP na vhodu DisplayPort
- disk s programsko opremo in dokumentacijo, ki vsebuje gonilnike za monitor in dokumentacijo o izdelku
- Funkcija varčevanja z energijo za izpolnjevanje zahtev po zmanjšani porabi električne energije
- Podpira dodatno stojalo HP Integrated Work Center
- Podpira dodatno stojalo HP ProDisplay Companion Stand
- Podpira HP Quick Release za pritrditev na dodatno roko za monitor HP ali priključitev dodatnih naprav, kot so HP Chromebox, lahki odjemalec HP (pri nekaterih modelih) ali osebni računalnik HP Desktop Mini **Business**
- **OPOMBA:** Varnostne in upravne informacije najdete v *Opombah za izdelek* na vašem disku, če ste ga dobili, ali v kompletu za dokumentacijo. Če želite poiskati posodobitve za vaš izdelek v uporabniškem vodniku, pojdite na <http://www.hp.com/support> in izberite svojo državo. Izberite **Gonilniki in prenosi** ter sledite navodilom na zaslonu.

# <span id="page-8-0"></span>**2 Priporočila za varnost in vzdrževanje**

### **Pomembne informacije o varnosti**

Monitorju je priložen napajalni kabel. Če uporabite drug kabel, uporabite samo vir napajanja in priključek, ki sta primerna za ta monitor. Informacije o pravilnem napajalnem kablu za ta monitor poiščite v *Opombah za izdelek* na vašem disku, če ste ga dobili, ali v kompletu z dokumentacijo.

**OPOZORILO!** Da bi zmanjšali možnost električnega udara ali poškodbe opreme:

- Napajalni kabel priključite v vtičnico, ki je vedno prosto dostopna.
- Napajanje računalnika odklopite tako, da napajalni kabel izvlečete iz vtičnice za izmenični tok.

• Če ima napajalni kabel 3-polni vtič, kabel vtaknite v (ozemljeno) 3-polno vtičnico. Ne onemogočite ozemljitvenega pola napajalnega kabla, na primer tako, da priključite 2-polni adapter. Ozemljitveni pol je pomembna varnostna naprava.

Za lastno varnost na napajalne in druge kable ne polagajte ničesar. Postavite jih tako, da ne bo nihče stopil nanje ali se spotaknil ob njih. Nikoli ne vlecite kablov. Če želite kabel iztakniti iz vtičnice, ga primite za vtikač.

Če želite zmanjšati tveganje resnih poškodb, preberite *Priročnik za varno in udobno uporabo*. V njem so opisane pravilna namestitev računalnika in ustrezna drža pri delu ter priporočljive zdravstvene in delovne navade za uporabnike računalnikov. Vsebuje tudi pomembne informacije o električni in mehanski varnosti. Ta priročnik najdete na spletni strani [http://www.hp.com/ergo.](http://www.hp.com/ergo)

**POZOR:** Za večjo zaščito monitorja in računalnika priključite vse napajalne kable računalnika in zunanjih naprav (kot so monitor, tiskalnik ali optični bralnik) na napravo za prenapetostno zaščito (npr. razdelilnik ali pripomoček za brezprekinitveno napajanje – UPS). Vsi kabelski podaljški ne zagotavljajo prenapetostne zaščite, zato preverite njihove oznake. Uporabite tak kabelski podaljšek, za katerega proizvajalec ponuja polico za zavarovanje pred škodo, s katero vam bo v primeru okvare prenapetostne zaščite povrnjena škoda.

Pri namestitvi HP-jevega monitorja LCD uporabite ustrezno pohištvo primerne velikosti.

**OPOZORILO!** Monitorji LCD, ki so neustrezno postavljeni na predalnike, knjižne omare, police, pisalne mize, zvočnike, skrinje ali vozičke, se lahko prevrnejo in vas poškodujejo.

Vse kable in žice monitorja LCD namestite tako, da jih ni mogoče izvleči, iztakniti ali se čeznje spotakniti.

**WOPOMBA:** Ta izdelek je primeren za namene zabave. Predlagamo, da postavite zaslon v nadzorovano svetlo okolje, da ne bi prišlo do motenj zaradi okoliške svetlobe in svetlih površin, ki lahko povzročijo moteče odseve na zaslonu.

#### **Nasveti za vzdrževanje**

Če želite izboljšati učinkovitost delovanja in podaljšati življenjsko dobo monitorja:

- <span id="page-9-0"></span>Ne odpirajte ohišja monitorja ali ga skušajte sami popraviti. Spreminjajte samo nastavitve, opisane v tem poglavju. Če monitor ne deluje pravilno, če vam je padel na tla ali če se je poškodoval, se obrnite na pooblaščenega HP-jevega zastopnika, prodajalca ali serviserja.
- Uporabite samo vir napajanja in priključek, primeren za monitor, kot je označeno na nalepki ali ploščici na hrbtni strani monitorja.
- Skupna obremenitev porabnikov, priključenih v zidno vtičnico, mora biti manjša od trenutne nazivne obremenitve vtičnice, skupen tok vseh izdelkov, priključenih z napajalnim kablom, pa manjši od nazivnega toka tega kabla. Nazivni tok (AMPS ali A) in drugi podatki za naprave so običajno označeni na niih.
- Postavite monitor blizu vtičnice, ki je preprosto dosegljiva. Kabel monitorja izvlečete tako, da trdno primete vtikač in ga izvlečete iz vtičnice. Nikoli ne vlecite le kabla.
- Ko monitorja ne uporabljate, ga izklopite. Njegovo življenjsko dobo lahko znatno podaljšate, če uporabljate ohranjevalnik zaslona in če monitor izklopite, kadar ni v uporabi.

**Z OPOMBA:** Poškodba vžgane slike na monitorjih ni vključena v garancijo HP.

- Na ohišju je več rež in odprtin za hlajenje, ki jih ne smete zamašiti ali prekriti. V reže na ohišju in v druge odprtine ne vstavljajte ničesar.
- Pazite, da vam monitor ne pade na tla, in ne postavljajte ga na neravne površine.
- Ničesar ne postavljajte na napajalni kabel. Ne hodite po njem.
- Monitor naj bo na dobro prezračenem mestu, zaščiten pred močno svetlobo, vročino ali vlago.
- Pri odstranjevanju stojala monitorja mora biti ta obrnjen z zaslonom navzdol, zato je pomembno, da ga ustrezno zaščitite pred praskami in drugimi poškodbami.

#### **Čiščenje monitorja**

- **1.** Izklopite monitor in izključite napajalni kabel iz zadnje strani enote.
- **2.** Obrišite prah z monitorja, tako da zaslon in ohišje obrišete z mehko, čisto antistatično krpo.
- **3.** Za zahtevnejše čiščenje uporabite mešanico vode in izopropilnega alkohola v razmerju 1:1.
- **A POZOR:** Čistilo razpršite na krpo in z njo nežno obrišite površino zaslona. Čistila nikoli ne nanašajte neposredno na zaslon. Lahko bi steklo za ohišje in poškodovalo elektroniko.

**POZOR:** Za čiščenje monitorjev ali ohišja ne uporabljajte čistil na osnovi nafte, kot so benzol, razredčila ali katere koli druge hlapljive snovi. Te kemikalije lahko poškodujejo monitor.

#### **Prevoz monitorja**

Shranite izvirno embalažo, ker jo boste morda potrebovali pri morebitni selitvi monitorja.

# <span id="page-10-0"></span>**3 Nastavitev monitorja**

Preden začnete nastavljati monitor, preverite, ali je izklopljeno napajanje monitorja, računalnika in drugih naprav, priključenih vanj, ter sledite navodilom, opisanim v nadaljevanju.

#### **Pri pripravi monitorja bodite previdni**

Da preprečite škodo na monitorju, se ne dotikajte površine prikazovalnika LCD. Pritisk na zaslonu lahko povzroči barvno neskladnost ali napačno usmerjenost tekočih kristalov. Če se to zgodi, zaslon ne bo več normalno deloval.

Če boste namestili stojalo, postavite monitor s čelno ploskvijo navzdol na plosko površino, ki je prekrita z zaščitno peno ali mehko krpo. To preprečuje, da bi se zaslon opraskal, poškodoval ali razbil, hkrati pa preprečuje škodo na gumbih čelne plošče.

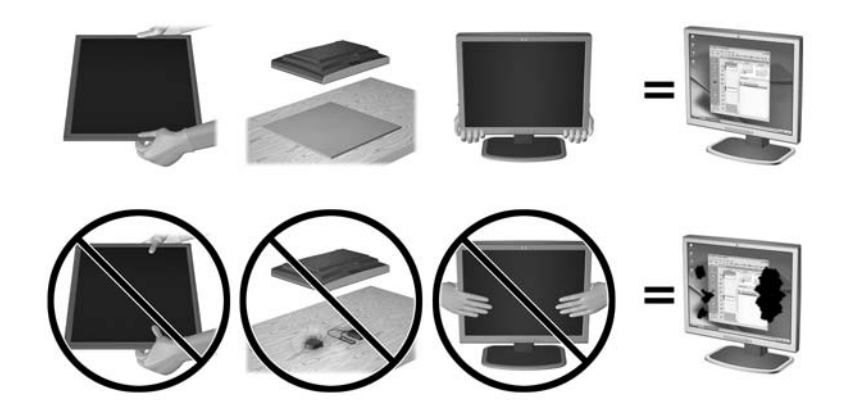

*<sup>2</sup> OPOMBA:* Vaš monitor je lahko drugačen od monitorja v tej ilustraciji.

## <span id="page-11-0"></span>**Montaža podnožja stojala**

- **1.** Odstranite stojalo/podnožje stojala in nato dvignite monitor iz škatle in ga z zaslonom navzdol postavite na ravno površino.
- **2.** Postavite stojalo na podnožje in potisnite navzdol, da se zaskoči v pravilen položaj.

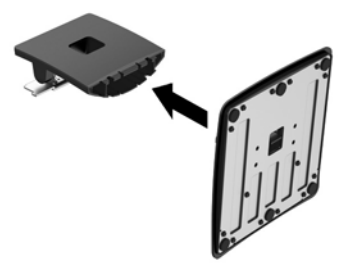

**3.** Vstavite dva jezička na stojalu v režo na zadnji strani glave zaslona tako, da se zaskočita.

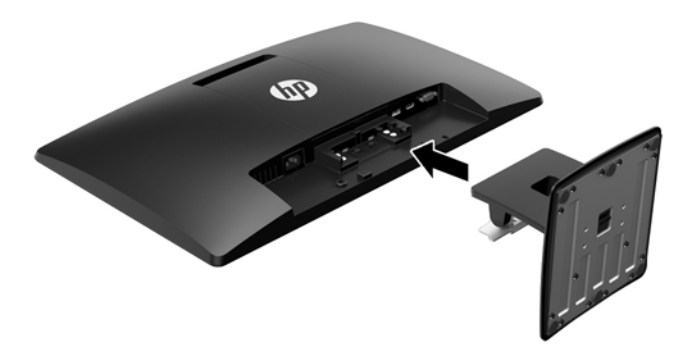

**A POZOR:** Ne dotikajte se površine zaslona LCD. Pritisk na zaslon lahko povzroči neskladnost barv ali napačno usmerjenost tekočih kristalov oziroma nepravilno delovanje zaslona.

## <span id="page-12-0"></span>**Prepoznavanje komponent na hrbtni strani**

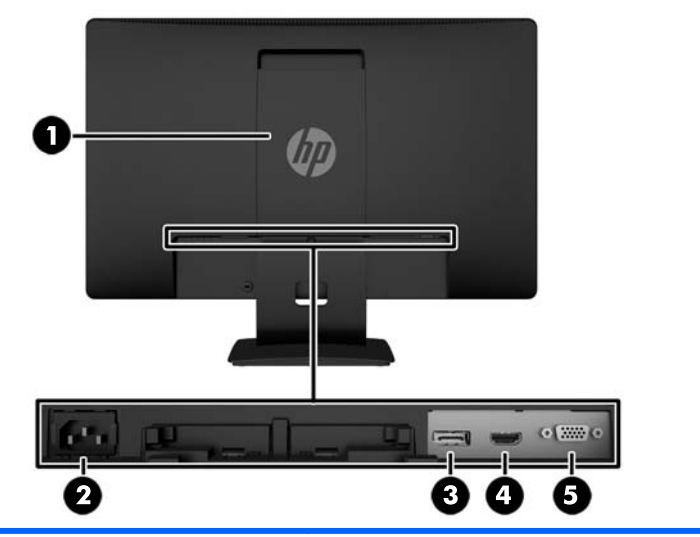

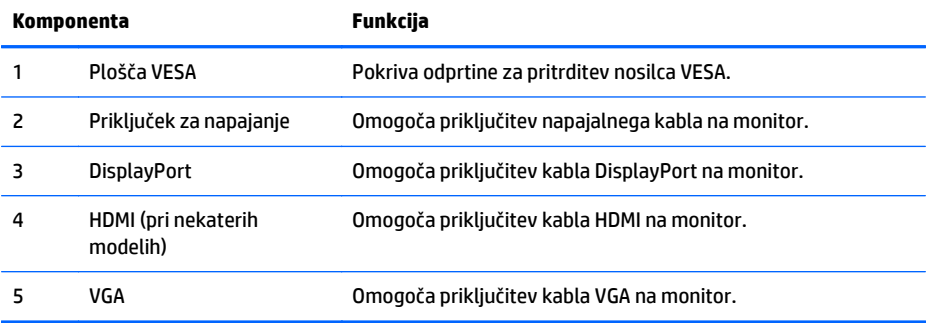

### <span id="page-13-0"></span>**Priključitev kablov**

- **1.** Postavite monitor na priročno, dobro prezračevano mesto zraven računalnika ali drugega vira.
- **2.** Priključite signalni kabel DisplayPort, HDMI (pri nekaterih modelih) ali VGA.
	- <sup>2</sup> OPOMBA: Monitor lahko podpira analogni ali digitalni vhod. Video kabel, ki ga uporabljate, določa video način. Monitor bo samodejno ugotovil, na katerih vhodih so ustrezni videosignali. Vhode lahko izberete tako, da pritisnete gumb +/source (+/Vir) na sprednji plošči ali prek zaslonskega menija tako, da pritisnete gumb Menu (Meni).
		- Če želite monitor uporabljati v digitalnem načinu DisplayPort, uporabite priloženi signalni kabel DisplayPort (pri nekaterih modelih). Signalni kabel DisplayPort priključite v priključek DisplayPort na hrbtni strani monitorja, drugi konec kabla pa v priključek DisplayPort na računalniku.

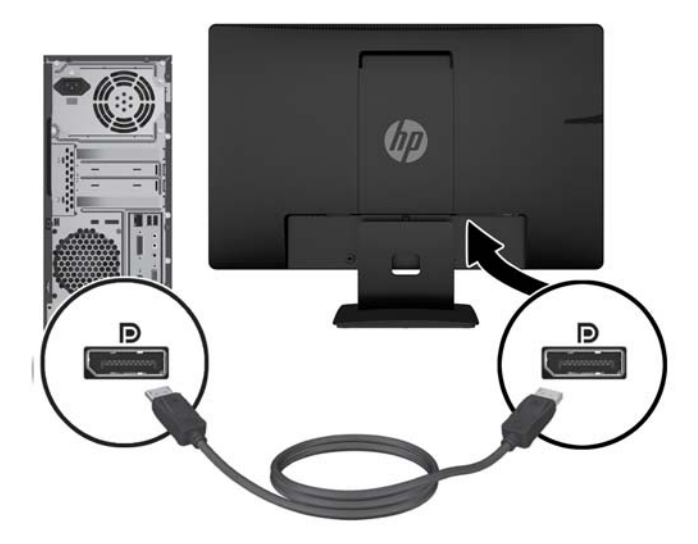

● Če želite monitor uporabljati v digitalnem načinu HDMI (pri nekaterih modelih), uporabite signalni kabel HDMI (ni priložen). Signalni kabel HDMI priključite v HDMI na hrbtni strani monitorja, drugi konec kabla pa v priključek HDMI na računalniku.

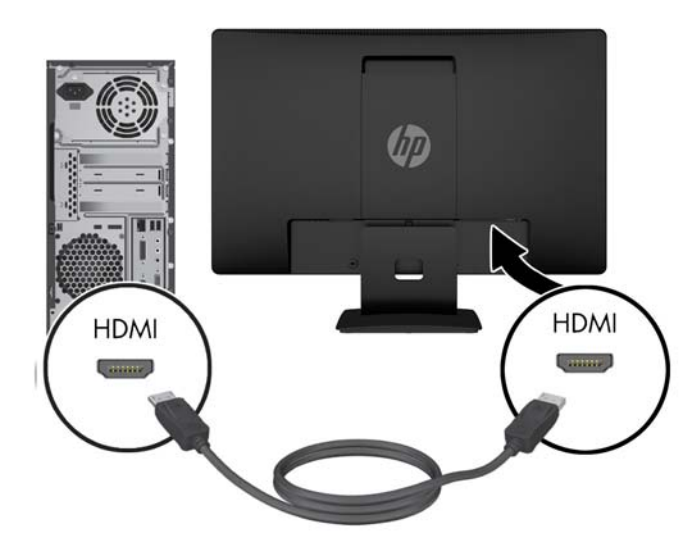

● Če želite monitor uporabljati v analognem načinu, uporabite priloženi signalni kabel VGA. Signalni kabel VGA priključite v priključek VGA na monitorju, drugi konec kabla pa v priključek VGA na računalniku.

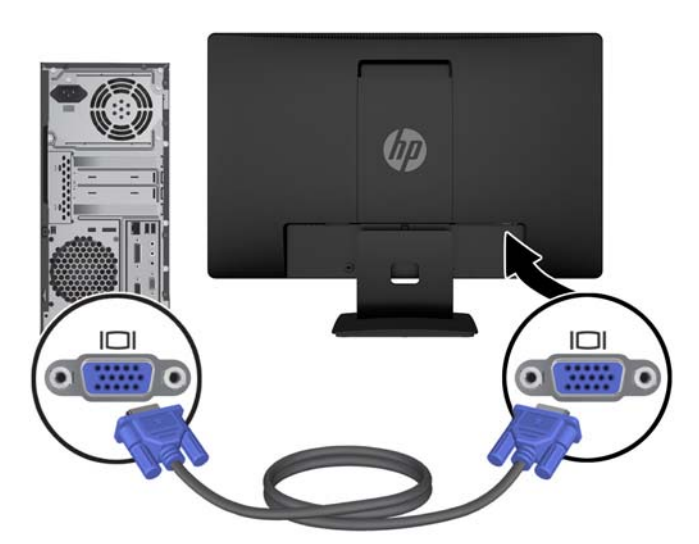

**3.** Priključite en konec napajalnega kabla v priključek za napajanje na hrbtni strani monitorja, drugega pa v električno zidno vtičnico.

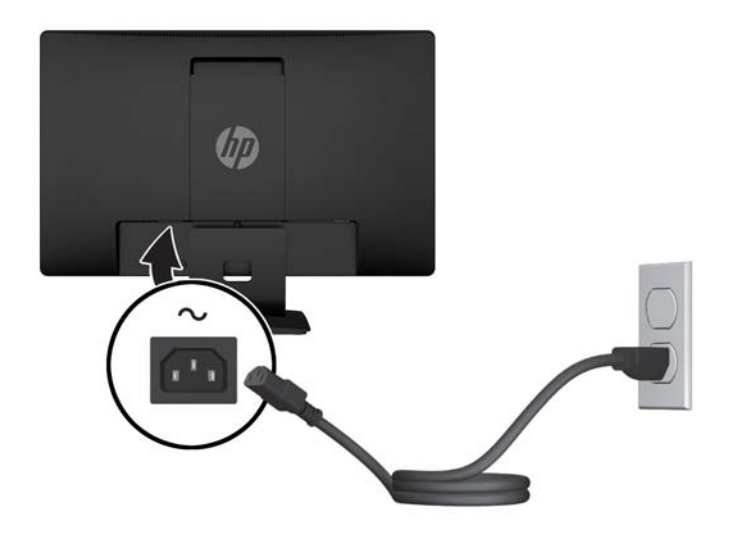

**OPOZORILO!** Da bi zmanjšali možnost električnega udara ali poškodbe opreme:

Ne onemogočite ozemljitve na napajalnem kablu, saj ima pomembno varnostno vlogo.

Vtaknite vtič v ozemljeno električno vtičnico, ki je vedno zlahka dostopna.

Napajanje opreme prekinete tako, da izvlečete napajalni kabel iz zidne vtičnice.

Zaradi varnosti na napajalne in druge kable ne polagajte ničesar. Postavite jih tako, da ne bo nihče stopil nanje ali se spotaknil ob njih. Nikoli ne vlecite kablov. Če želite kabel iztakniti iz vtičnice, ga primite za vtikač.

### <span id="page-16-0"></span>**Prepoznavanje gumbov na sprednji strani**

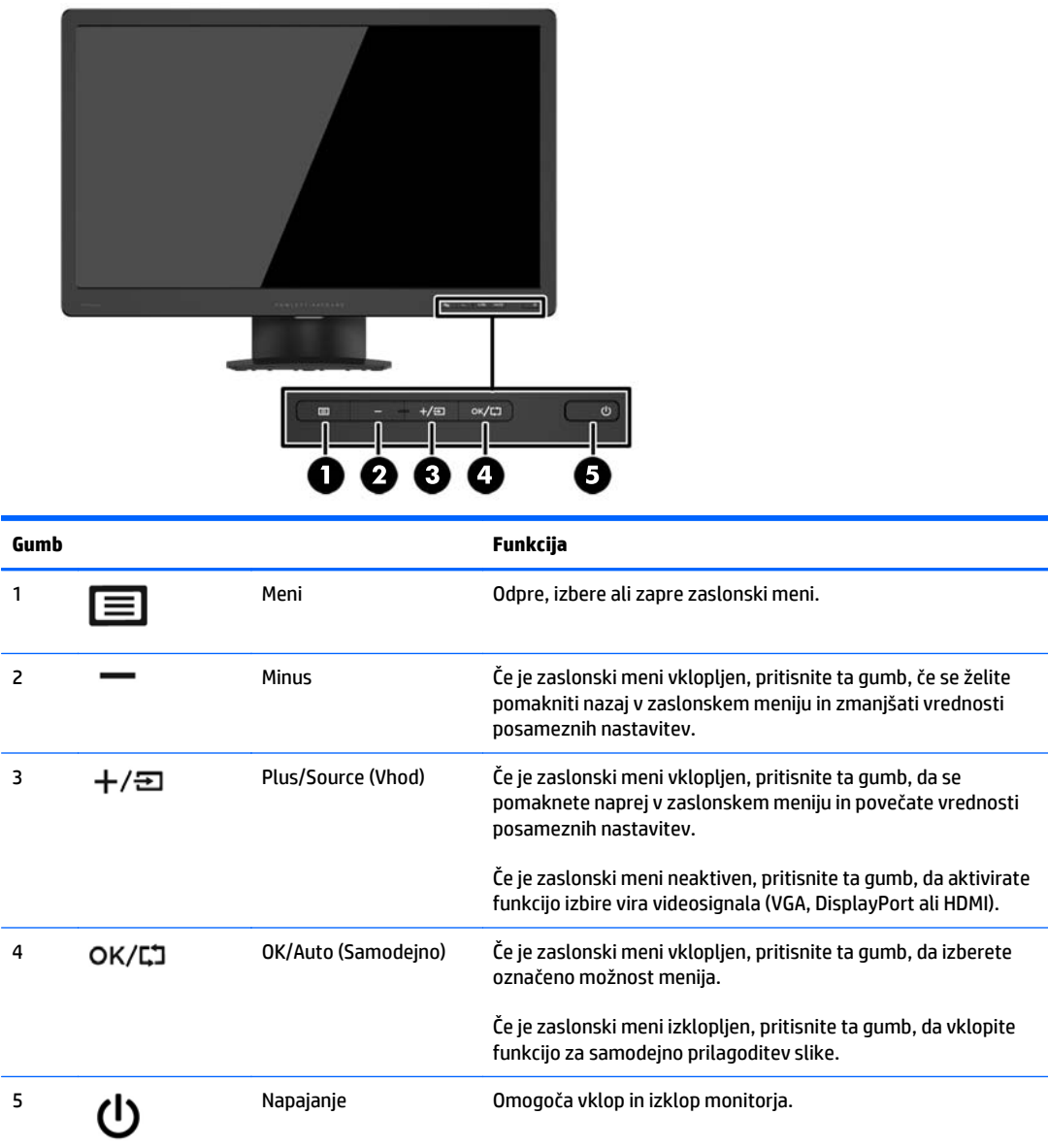

**OPOMBA:** Če si želite ogledati simulator menija OSD, obiščite HP Customer Self Repair Services Media Library (Knjižnica medijev službe za samostojna popravila s strani strank HP) na naslovu [http://www.hp.com/](http://www.hp.com/go/sml) [go/sml](http://www.hp.com/go/sml).

## <span id="page-17-0"></span>**Prilagajanje monitorja**

Zaslon monitorja nagnite naprej ali nazaj, da ga nastavite na ustrezno višino oči. Monitor lahko nagnete od 5° do +22°.

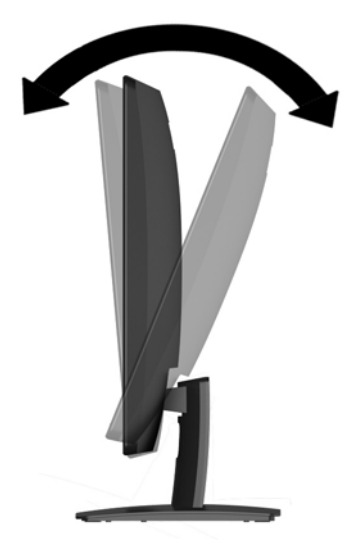

### **Vklop monitorja**

- **1.** Pritisnite stikalo za vklop/izklop, da vklopite računalnik.
- **2.** Pritisnite stikalo za vklop/izklop na sprednji strani monitorja, da ga vklopite.

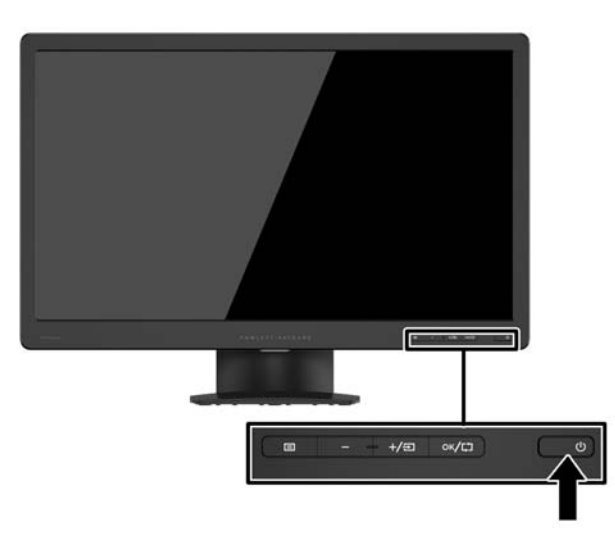

**A POZOR:** Poškodba vžgane slike se pojavi na monitorjih, na katerih je dalj časa na zaslonu prikazana ista mirujoča slika.\* Da bi preprečili to poškodbo na zaslonu monitorja, morate vedno vklopiti ohranjevalnik zaslona ali izklopiti monitor, kadar ga dlje časa ne uporabljate. To pojav je običajen na zaslonih LCD vseh proizvajalcev. Poškodba vžgane slike na monitorjih ni vključena v garancijo HP.

\* Dalj časa pomeni 12 zaporednih ur brez uporabe.

**(W) OPOMBA:** Če se po pritisku stikala za vklop/izklop ne zgodi nič, je morda omogočena funkcija zaklepanja stikala za vklop/izklop. Funkcijo onemogočite tako, da pritisnete gumb za monitor in ga držite 10 sekund.

<span id="page-18-0"></span>**CPOMBA:** Lučko LED za napajanje lahko onemogočite v zaslonskem meniju. Na sprednji strani monitorja pritisnite gumb Menu (Meni), nato izberite **Power Control** (Nadzor porabe energije) > **Power LED** (Indikator LED) > **Off** (Izklop).

Ko je monitor vklopljen, se za pet sekund prikaže sporočilo o stanju monitorja. Sporočilo prikazuje, kateri vhod (DisplayPort ali VGA) ima trenutni aktivni signal, stanje nastavitve samodejnega preklopa vira (vklopljen ali izklopljen; privzeta nastavitev je vklopljeno), trenutno prednastavljeno ločljivost zaslona in priporočljivo prednastavljeno ločljivost zaslona.

### **Odstranjevanje stojala za monitor**

Če želite monitor namestiti na zid, nosilno roko ali drug nastavek za pritrditev, ga odstranite s stojala.

- **POZOR:** Preden začnete razstavljati monitor, preverite, ali je izklopljen in ali sta napajalni in signalni kabel izključena.
	- **1.** Iz monitorja izklopite in odstranite signalni in napajalni kabel.
	- **2.** Monitor z zaslonom navzdol položite na ravno površino, ki naj bo pokrita s čisto, suho krpo.
	- **3.** Z izvijačem pritisnite zapah za sprostitev (1) navzdol in potisnite stojalo iz reže na glavo monitorja (2).

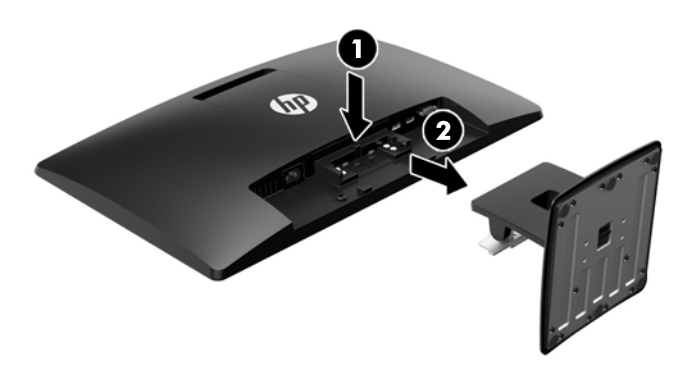

#### **Pritrditev monitorja**

Monitor lahko pritrdite na zid, nosilno roko ali drug nastavek za pritrditev.

- **TT OPOMBA:** Naprava je izdelana tako, da se lahko uporablja s stenskimi nosilci, ki imajo potrdilo UL ali CSA.
	- **1.** Odstranite stojalo z monitorja. Glejte Odstranjevanje stojala za monitor na strani 13.
		- **POZOR:** Ta monitor podpira 100-milimetrske luknje za pritrditev v skladu z industrijskim standardom VESA 100 mm. Če želite na monitor pritrditi različna stojala drugih proizvajalcev, boste potrebovali štiri 4-milimetrske vijake z razmikom 0,7 mm in dolžino 10 mm. Ne uporabljajte daljših vijakov, ker lahko poškodujejo monitor. Prepričajte se, da je proizvajalčeva namestitvena naprava skladna s standardom VESA in lahko prenese težo monitorja s ploskim zaslonom. Za najboljše delovanje je pomembno, da uporabljate napajalni kabel in video kable, ki ste jih dobili skupaj z monitorjem.
	- **2.** Odstranite ploščo VESA z zadnje strani monitorja.
- **a.** Vstavite orodje ali prste v obe reži na spodnjem robu plošče VESA.
- **b.** Povlecite spodnji rob plošče VESA navzgor in z zaslona.

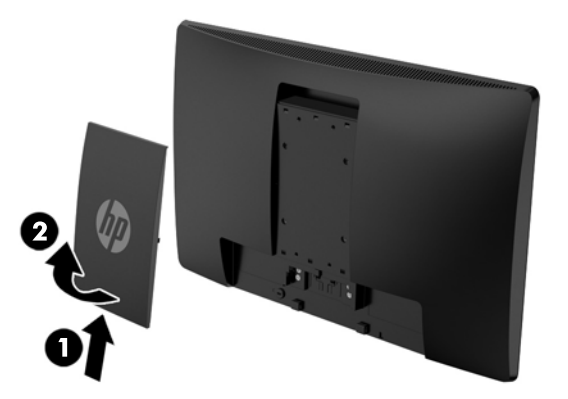

**3.** Če želite monitor pritrditi na nosilno roko (naprodaj posebej), vstavite štiri vijake dolžine 10 mm v luknje na plošči nosilne roke in jih privijte v luknje na monitorju.

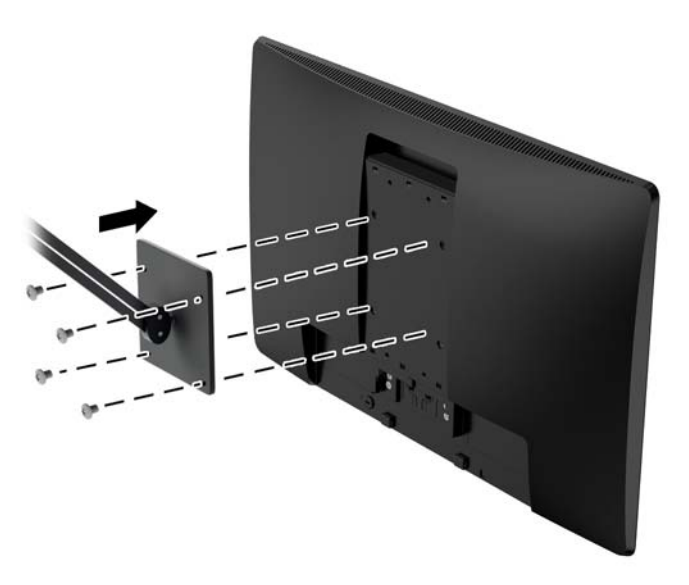

Če želite monitor varno pritrditi na drug nastavek za pritrditev, sledite navodilom, ki so priložena nastavku.

**4.** Priključite kable monitorja.

### <span id="page-20-0"></span>**Mesto nalepke s tehničnimi podatki monitorja**

Nalepka s tehničnimi podatki na monitorju navaja številko izdelka in serijsko številko. Potrebovali jih boste pri stiku s HP-jem v zvezi s svojim modelom monitorja. Nalepka s tehničnimi podatki je na spodnji strani monitorja.

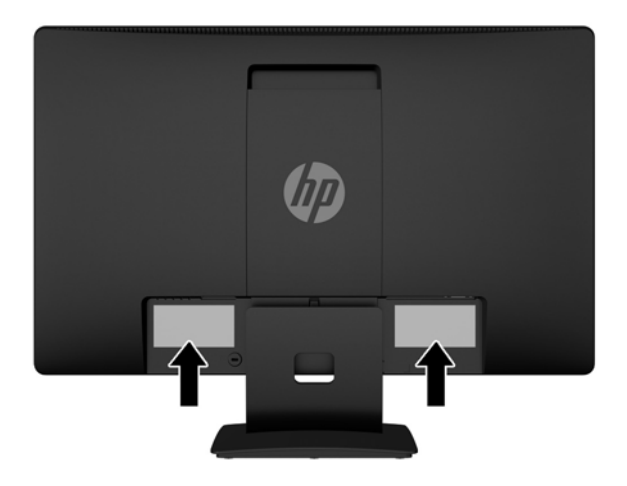

### **Nameščanje kabelske ključavnice**

Monitor lahko pritrdite na nepremičen predmet z dodatno kabelsko ključavnico, ki je na voljo pri HP-ju (naprodaj posebej).

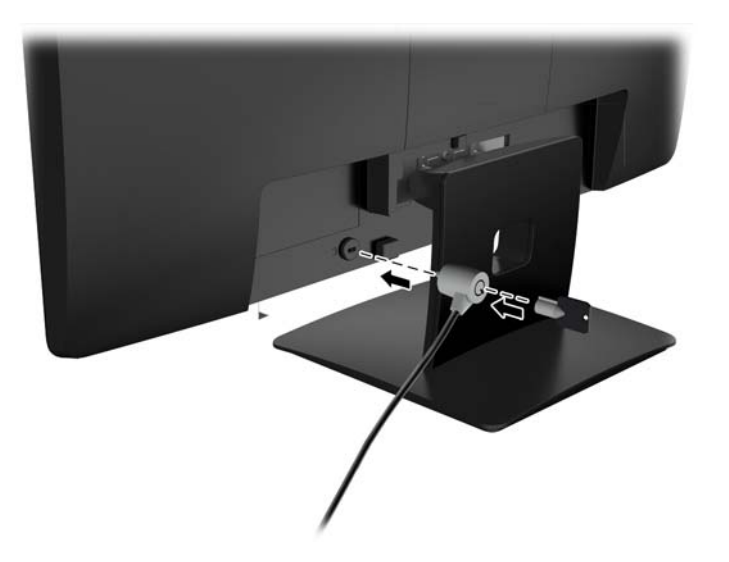

# <span id="page-21-0"></span>**4 Uporaba monitorja**

#### **Programska oprema in orodja**

Monitorju je priložen disk, na katerem so datoteke, ki jih lahko namestite v računalnik:

- datoteka .INF (Information)
- datoteke ICM (Image Color Matching) (ena za vsak kalibriran barvni prostor)

#### **Datoteka .INF**

Datoteka .INF določa vire monitorja, ki jih uporabljajo operacijski sistemi Microsoft Windows, da zagotavljajo združljivost monitorja z grafično kartico računalnika.

Ta monitor je združljiv s funkcijo operacijskega sistema Microsoft Windows, imenovano Plug and Play, in pravilno deluje, tudi če ne namestite datoteke .INF. Za pravilno delovanje funkcije Plug and Play mora biti grafična kartica računalnika združljiva s standardom VESA DDC2, monitor pa priključen neposredno nanjo. Plug and Play ne deluje, če uporabljate ločene priključke vrste BNC ali distribucijske vmesnike/ojačevalnike.

#### **Datoteka .ICM**

Datoteke .ICM so podatkovne datoteke, ki se uporabljajo skupaj z grafično programsko opremo in omogočajo dosledno usklajevanje barv od zaslona monitorja do tiskalnika in od optičnega bralnika do zaslona monitorja. Aktivirajo jo vsi grafični programi, ki podpirajo to funkcijo.

**T** OPOMBA: Barvni profil ICM je zapisan skladno s specifikacijo International Color Consortium (ICC) Profile Format.

### <span id="page-22-0"></span>**Nameščanje datotek .INF in .ICM**

Ko ugotovite, da je potrebna posodobitev, lahko datoteki .INF in .ICM namestite z diska ali prenesete iz spleta.

#### **Namestitev z diska**

Če želite datoteki .INF in .ICM namestiti z diska:

- **1.** Vstavite disk v optični pogon računalnika. Prikaže se meni diska.
- **2.** Oglejte si datoteko **HP Monitor Software Information** (Informacije o programski opremi za monitor HP).
- **3.** Izberite **Install Monitor Driver Software** (Namesti programsko opremo gonilnika za monitor).
- **4.** Sledite navodilom na zaslonu.
- **5.** Preverite, ali sta na nadzorni plošči zaslona v operacijskem sistemu Windows prikazani pravilna ločljivost in hitrost osveževanja.

**T**opomba: Če pri namestitvi naletite na napako, boste morda morali ročno namestiti digitalno podpisani datoteki .INF in .ICM. Več o tem lahko preberete v datoteki HP Monitor Software Information (Informacije o programski opremi za monitor HP) na disku.

#### **Prenašanje s spleta**

Če nimate računalnika z optičnim pogonom, lahko prenesete najnovejšo različico datotek .INF in .ICM s spletnega mesta za podporo HP monitorjev:

- 1. Pojdite na naslov <http://www.hp.com/support>in izberite ustrezno državo in jezik.
- **2.** Izberite **Drivers & Downloads** (Gonilniki in prenosi), vnesite model svojega monitorja v polje **Find my product** (Iskanje izdelka) in kliknite **Go** (Pojdi).
- **3.** Po potrebi izberite svoj monitor na seznamu.
- **4.** Izberite operacijski sistem in kliknite **Next** (Naprej).
- **5.** Kliknite **Driver Display/Monitor** (Gonilnik Zaslon/monitor), da odprete seznam gonilnikov.
- **6.** Kliknite gonilnik.
- **7.** Kliknite zavihek **System Requirements** (Sistemske zahteve) in se prepričajte, da vaš sistem ustreza minimalnim zahtevam programa.
- **8.** Kliknite **Download** (Prenos) in sledite navodilom na zaslonu za prenos programske opreme.

### <span id="page-23-0"></span>**Uporaba zaslonskega menija (OSD)**

Zaslonski meni (OSD) omogoča, da sliko na zaslonu z nastavitvami monitorja prilagodite svojim zahtevam. Do zaslonskega menija lahko dostopate in spreminjate nastavitve prek gumbov na sprednji strani monitorja.

Če želite dostopati do zaslonskega menija in prilagoditi nastavitve:

- **1.** Če monitor še ni vklopljen, ga vklopite s pritiskom na gumb za vklop/izklop.
- **2.** Pritisnite gumb **Menu** (Meni), da odprete zaslonski meni.
- **3.** Z možnostmi menija se lahko pomikate, izbirate in prilagajate izbire menija. Možnosti so spremenljive glede na aktivni meni ali podmeni.

V spodnji tabeli so navedene izbire menija v glavnem meniju.

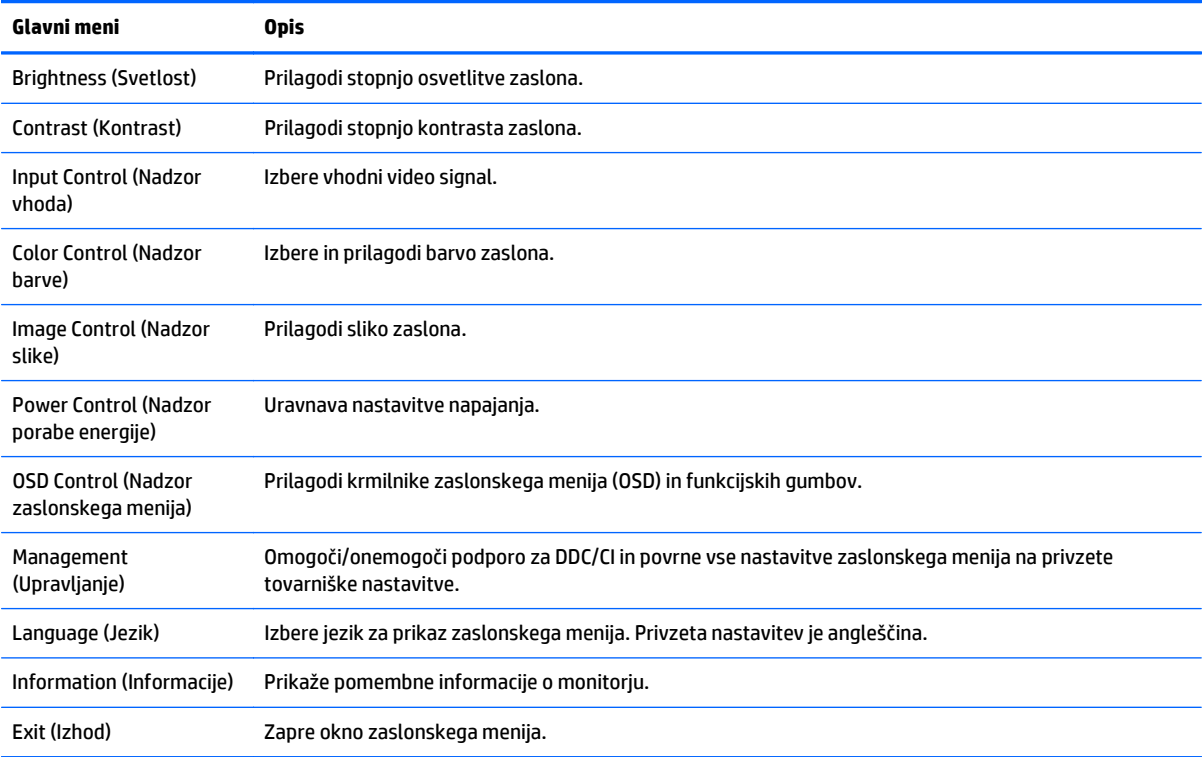

### <span id="page-24-0"></span>**Uporaba načina Auto-Sleep (Samodejni preklop v spanje)**

Zaslon podpira možnost zaslonskega menija (OSD) **Auto-Sleep Mode** (Način samodejnega preklopa v spanje), s katero lahko omogočite ali onemogočite stanje zmanjšane porabe energije. Če je Auto-Sleep Mode (Način samodejnega preklopa v spanje) omogočen (privzeto je omogočen), bo monitor prešel v stanje zmanjšane porabe energije, ko gostiteljski računalnik sporoči način majhne porabe energije (odsotnost signala za vodoravno ali navpično sinhronizacijo).

Po prehodu v stanje spanja z zmanjšano porabo energije se zaslon monitorja izprazni, osvetlitev ozadja se izklopi in indikatorska LED-lučka napajanja sveti rumeno. V načinu zmanjšane porabe energije porabi monitor manj kot 0,5 W energije. Monitor se prebudi iz stanja spanja, ko gostiteljski računalnik pošlje signal o delovanju na monitor (če na primer pritisnete tipko na tipkovnici ali premaknete miško).

Način samodejnega preklopa v spanje lahko onemogočite v zaslonskem meniju. S pritiskom na enega od petih sprednjih kontrolnih gumbov jih aktivirate, nato pa pritisnite gumb **Menu** (Meni), da odprete zaslonski meni. V zaslonskem meniju pritisnite **Power Control** (Nadzor porabe energije) > **Auto-Sleep Mode** (Način samodejnega prehoda v spanje) > **Off** (Izklop).

# <span id="page-25-0"></span>**A Tehnični podatki**

**OPOMBA:** Vsi tehnični podatki predstavljajo običajne podatke, ki jih ponujajo proizvajalci HP-jevih komponent; dejanska zmogljivost se lahko razlikuje.

#### **Specifikacije 49,6-centimetrskega (19,53-palčnega) modela**

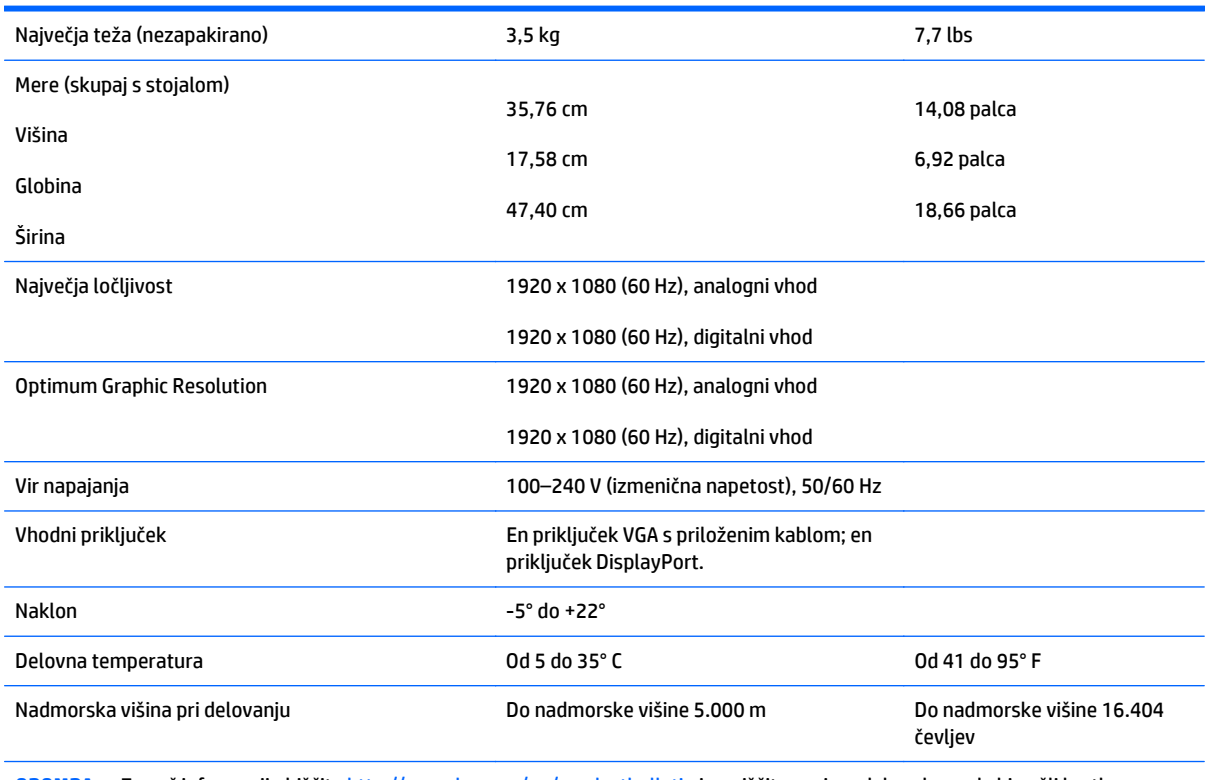

**OPOMBA:** Za več informacij obiščite<http://www.hp.com/go/productbulletin>in poiščite svoj model zaslona, da bi našli kratke specifikacije modela.

## <span id="page-26-0"></span>**Specifikacije 58,4-centimetrskega (23-palčnega) modela**

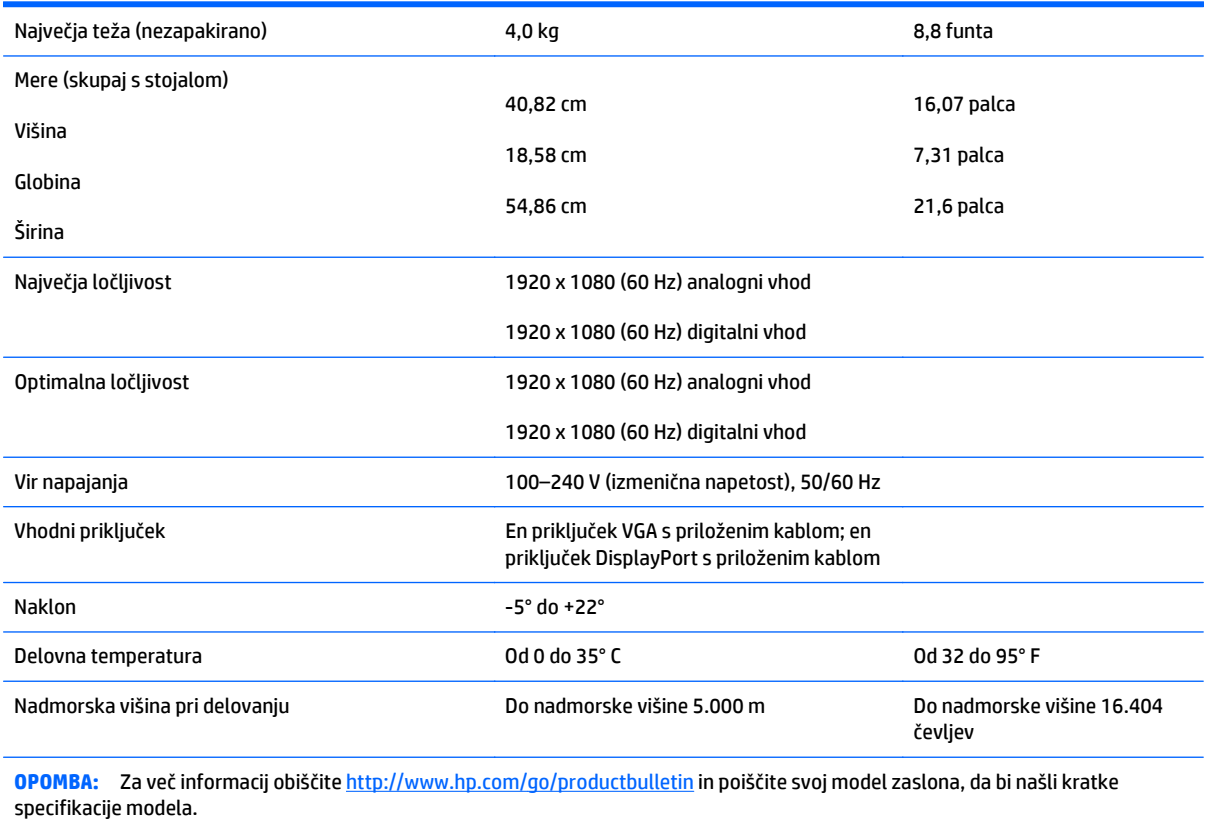

## <span id="page-27-0"></span>**Specifikacije 60,47-centimetrskega (23,8-palčnega) modela**

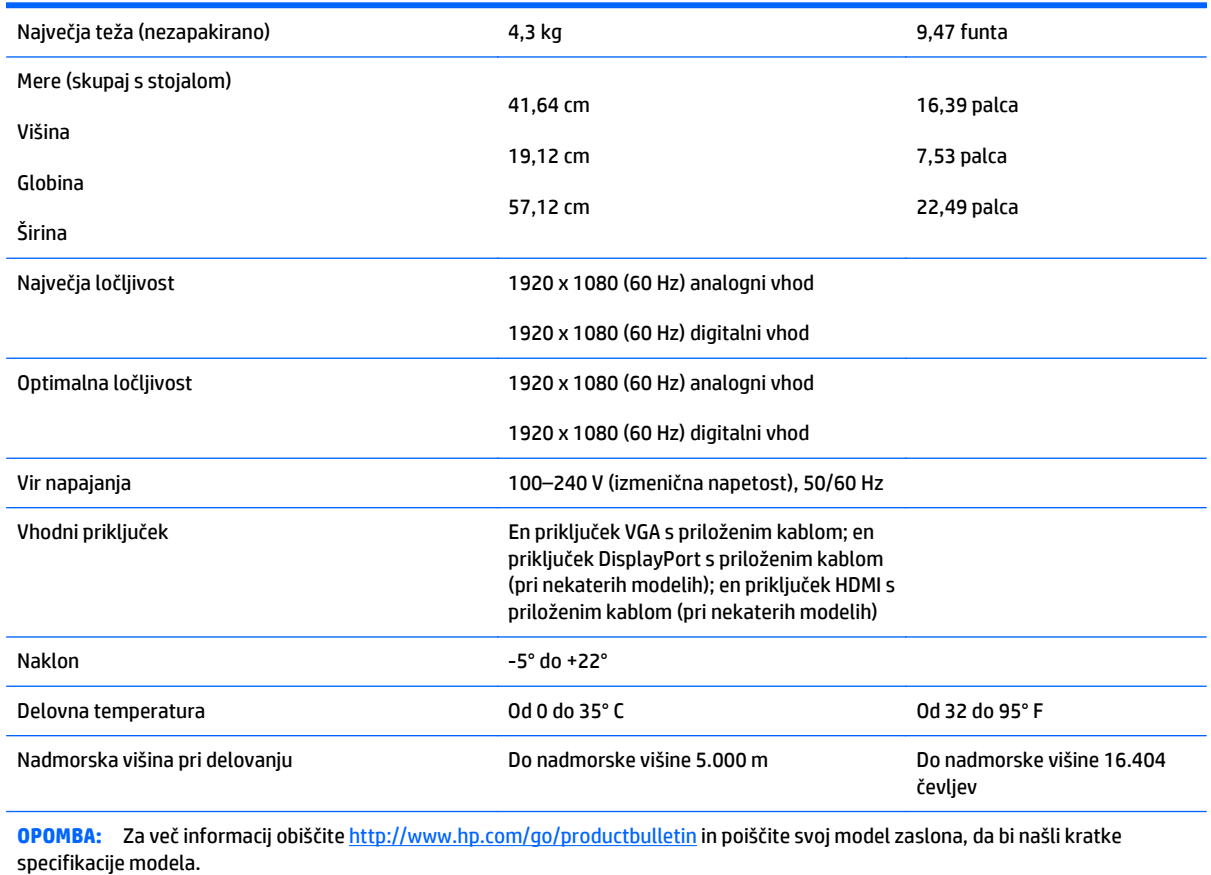

## <span id="page-28-0"></span>**61 cm (24 palcev) specifikacije modela**

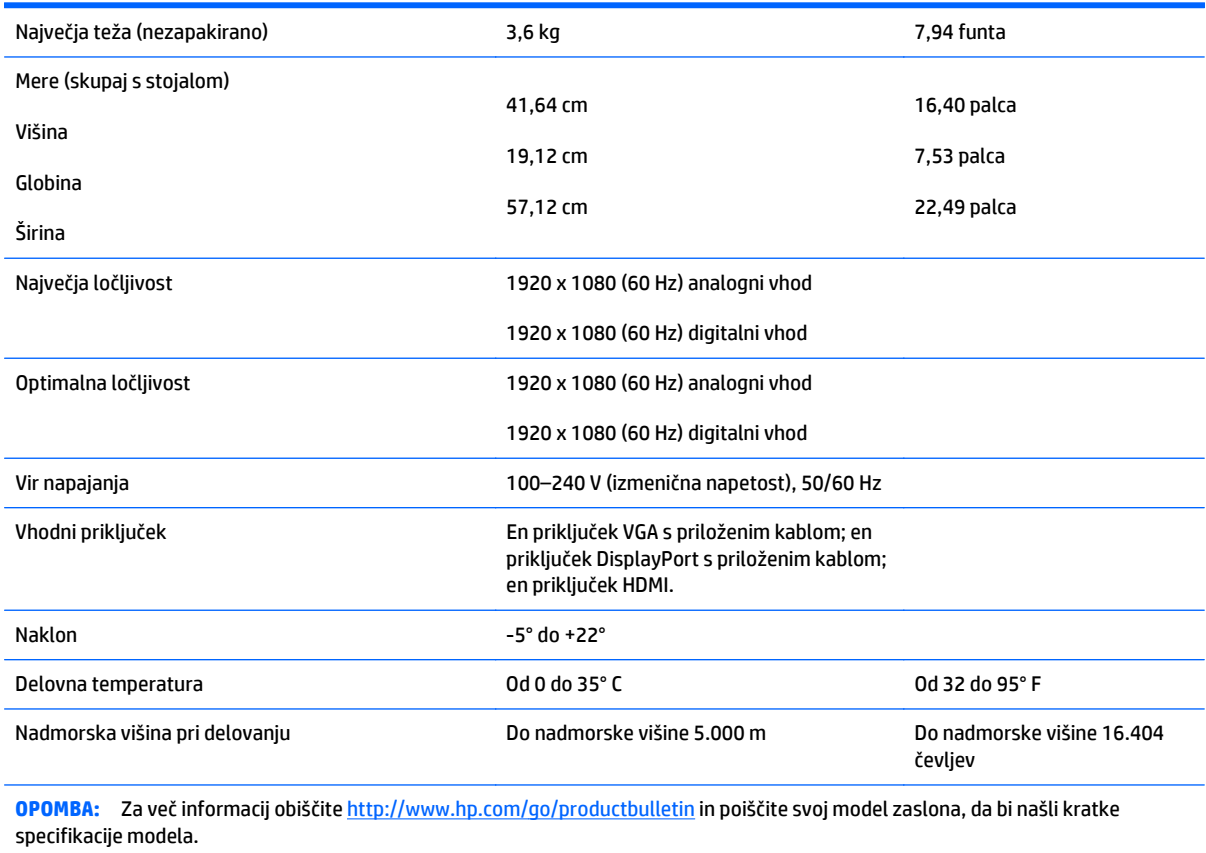

### <span id="page-29-0"></span>**Tovarniško nastavljene ločljivosti zaslona**

Ločljivosti zaslona, navedene spodaj, so najpogosteje uporabljeni načini in so nastavljene kot tovarniško privzete. Ta monitor samodejno prepozna vnaprej nastavljene načine, tako da se prikažejo na sredini zaslona in v pravilni velikosti.

#### **Tovarniško privzeti načini pri 49,6-centimetrskih (19,53-palčnih) modelih**

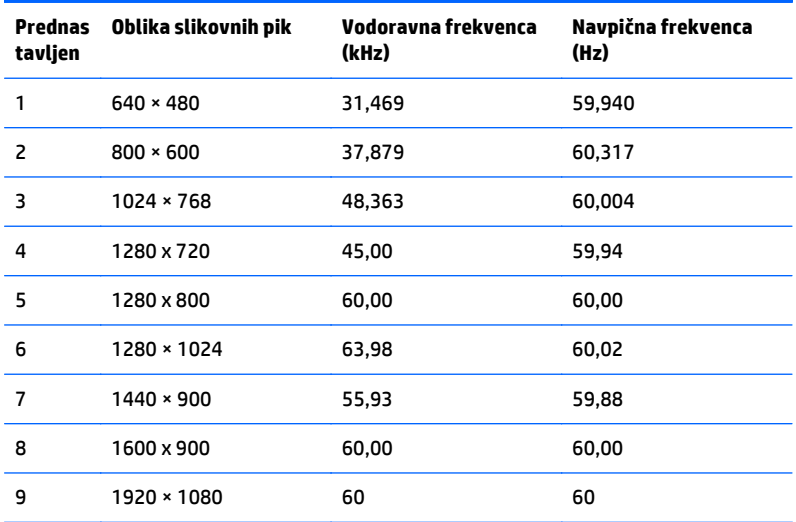

#### **Tovarniško privzeti načini pri 58,4-centimetrskih (23-palčnih) modelih**

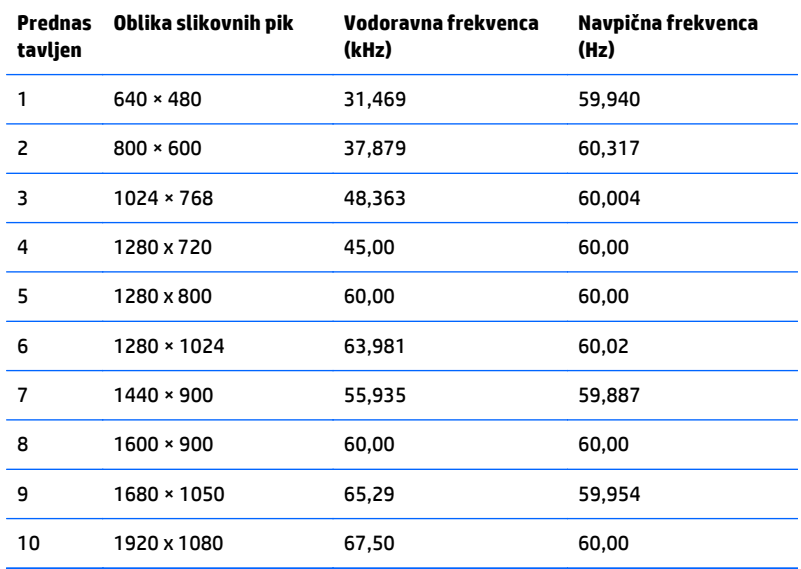

#### <span id="page-30-0"></span>**Tovarniško privzeti načini pri 60,47-centimetrskih (23,8-palčnih) modelih**

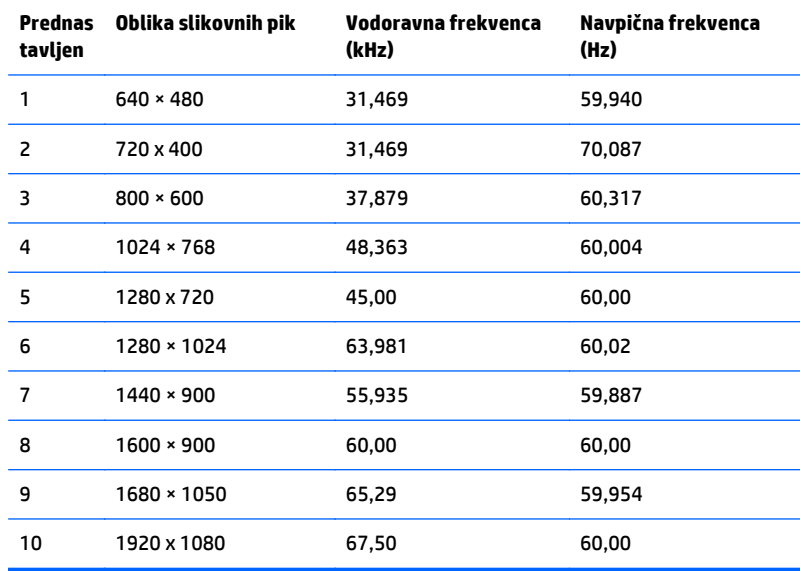

#### **61 cm (24 palcev) modeli tovarniško nastavljeni načini**

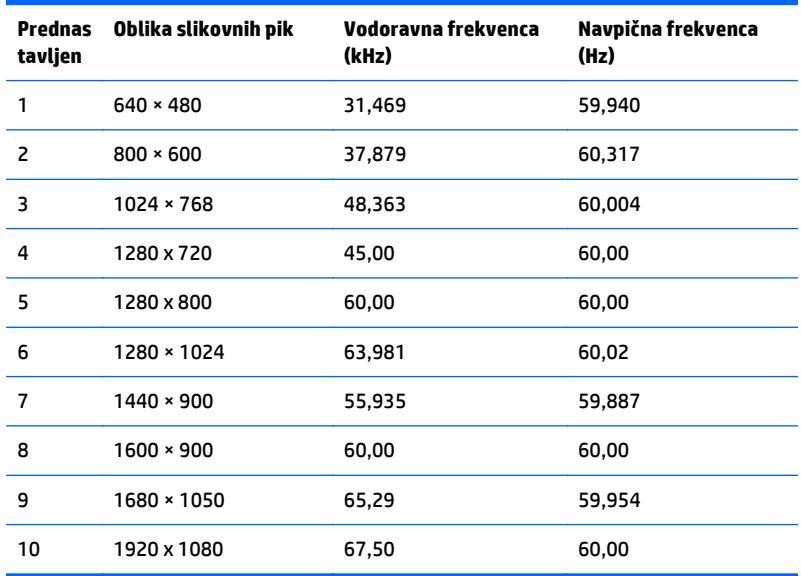

### **Vnos uporabniških načinov**

Grafična kartica lahko zahteva način prikazovanja, ki ni prednastavljen, če:

- Ne uporabljate standardne grafične kartice;
- Ne uporabljate prednastavljenega načina.

Če se to zgodi, boste morda morali z zaslonskim menijem spremeniti nastavitve monitorja. Prilagodite lahko vse načine in shranite spremembe. Monitor samodejno shrani novo nastavitev in jo pri naslednji uporabi

<span id="page-31-0"></span>zazna kot vse ostale prednastavljene načine. Poleg tovarniško nastavljenih načinov je na voljo tudi vsaj deset takih, ki jih lahko uporabnik prilagodi in shrani.

#### **Funkcija varčevanja z energijo**

Monitor podpira način delovanja z manjšo porabo energije, v katerega preklopi, če zazna, da ni signala za horizontalno in/ali vertikalno sinhronizacijo. V tem načinu je zaslon črn, osvetlitev ugasne in lučka za napajanje sveti oranžno, monitor pa porabi 0,5 W energije. Monitor potrebuje nekaj časa, da znova preklopi v običajni način delovanja.

Navodila za nastavitev funkcij za varčevanje z energijo (včasih imenovana tudi funkcije za upravljanje porabe) najdete v priročniku z navodili za računalnik.

**OPOMBA:** Opisana funkcija za varčevanje z energijo deluje samo, če je monitor priključen v računalnik, ki to funkcijo podpira.

Z izbiro ustreznih nastavitev v orodju Energy Saver, priloženem monitorju, ga lahko nastavite tudi tako, da v način nižje porabe preklopi po vnaprej določenem času. V tem primeru bo lučka za napajanje utripala oranžno.

# <span id="page-32-0"></span>**B Podpora in odpravljanje težav**

## **Reševanje pogostih težav**

V tabeli so navedene najpogostejše težave, možni vzroki zanje in priporočene rešitve.

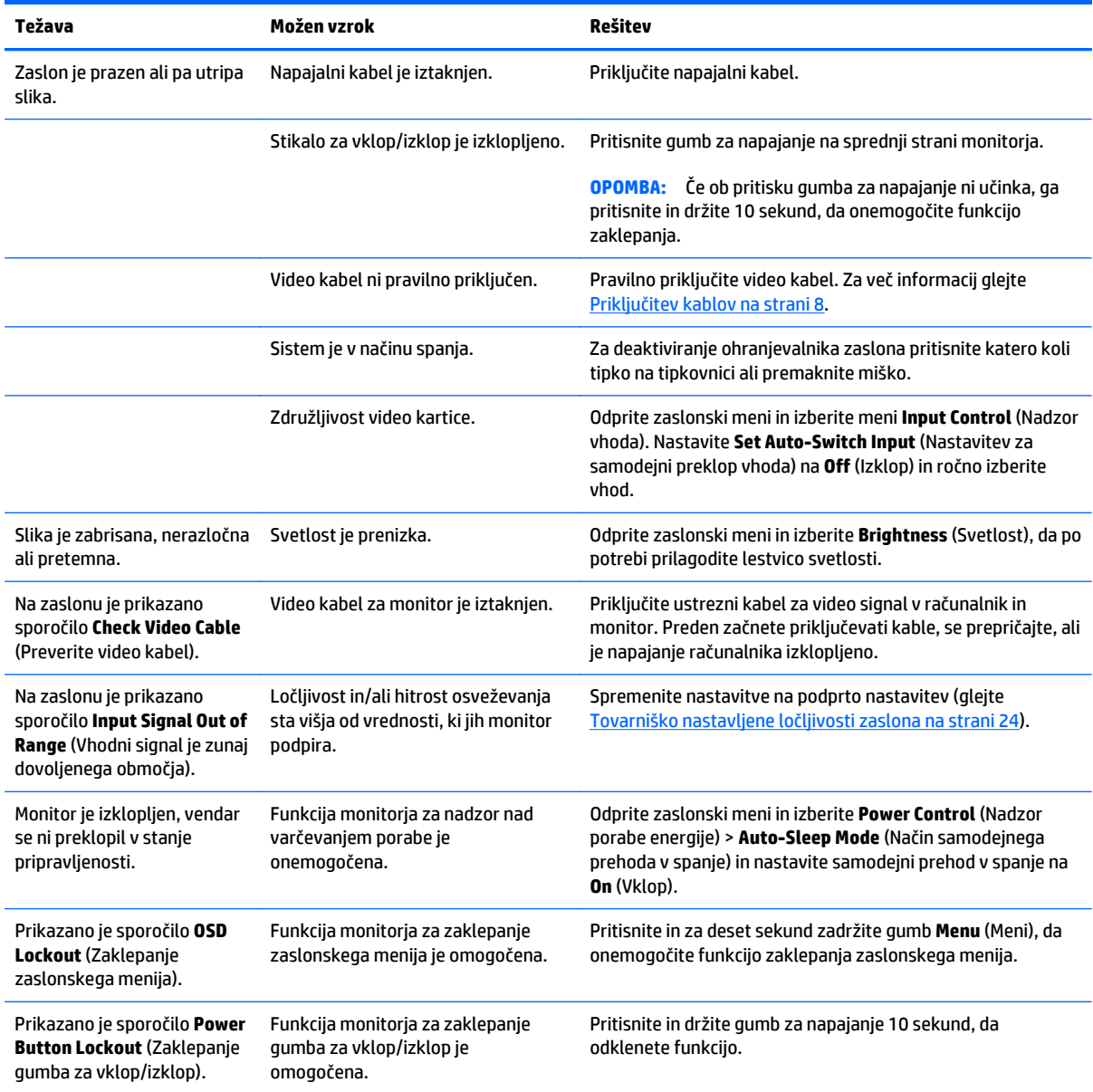

### <span id="page-33-0"></span>**Uporaba funkcije za samodejno prilagoditev (analogni vhod)**

Pri prvi nastavitvi monitorja, ko ponastavljate tovarniške nastavitve računalnika ali kadar spremenite ločljivost monitorja, se funkcija Auto-Adjustment (Samodejna nastavitev) samodejno zažene in poskusite optimizirati zaslon.

Z gumbom Auto (Samodejno) na monitorju (za dejansko ime gumba glejte uporabniški priročnik za svoj model) in programsko opremo za samodejno prilagoditev na priloženem disku (samo nekateri modeli) lahko delovanje zaslona optimizirate tudi za vhod VGA (analogni).

Tega postopka ne uporabite, če uporabljate kateri koli drugi vhod razen VGA. Če uporabljate vhod VGA (analogni), lahko s tem postopkom odpravite naslednje težave s sliko:

- slika ni ostra ali jasna,
- proge, sence ali t. i. duhovi na zaslonu,
- nejasne navpične črte,
- tanke, premikajoče se vodoravne črte,
- slika ni na sredini zaslona.

Uporaba funkcije za samodejno prilagoditev:

- **1.** Preden se lotite opisanih postopkov, počakajte 20 minut, da monitor doseže delovno temperaturo.
- **2.** Pritisnite gumb Auto (Samodejno) nastavitev na sprednji plošči monitorja.
	- Pritisnete lahko tudi gumb Menu (Meni), nato pa iz glavnega zaslonskega menija izberite **Image Control > Auto Adjustment** (Upravljanje slike > Samodejna prilagoditev).
	- Če z rezultatom niste zadovoljni, nadaljujte postopek.
- **3.** Disk vstavite v pogon za diske. Prikaže se meni diska.
- **4.** Izberite **Open Auto-Adjustment Software** (Odpri programsko opremo za samodejno prilagoditev). Prikaže se nastavitveni vzorec.
- **5.** Na sprednji strani monitorja pritisnite gumb Auto (Samodejno), da nastavite umirjeno sliko, ki je na sredini zaslona.
- **6.** Pritisnite ESC ali katero koli drugo tipko, da zaprete zaslon z nastavitvenim vzorcem.

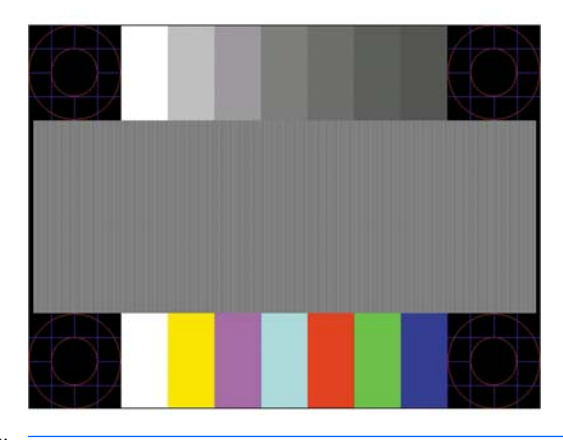

**OPOMBA:** Preizkusni vzorec za samodejno nastavitev lahko prenesete s <http://www.hp.com/support>.

## <span id="page-34-0"></span>**Optimiziranje zmogljivosti slike (analogni vhod)**

Sliko na zaslonu izboljšate s prilagoditvijo dveh gumbov zaslonskega prikaza: Clock (Frekvenca pikslov) in Phase (Fazni pomik); dostopna sta v glavnem meniju.

**<sup>2</sup> OPOMBA:** Možnosti Clock (Frekvenca pikslov) in Phase (Fazni pomik) je mogoče nastaviti le, ko uporabljate analogni vhod (VGA). Teh možnosti ni mogoče nastaviti za digitalne vhode.

Najprej morate pravilno nastaviti Clock (Frekvenca pikslov), ker so od te nastavitve odvisne nastavitve Phase (Fazni pomik). Priporočamo, da ju uporabite samo takrat, ko samodejna nastavitev ne more zagotoviti zadovoljive kakovosti slike.

- **Clock (Takt)** poveča/zmanjša vrednost, da čim bolj zmanjšate morebitne navpične črte ali proge, vidne na ozadju slike.
- **Phase** (Fazni pomik) poveča/zmanjša vrednost, da čim bolj zmanjšate utripanje ali zamegljenost videa.

**W OPOMBA:** Za najboljše rezultate pri nastavitvi uporabite programsko opremo za samodejno prilagoditev, ki je na priloženem disku.

Če postane slika pri prilagajanju vrednosti Clock (Frekvenca pikslov) in Phase (Fazni pomik) popačena, nastavljajte vrednosti teh nastavitev, dokler popačenje ne izgine. Tovarniške nastavitve obnovite tako, da v zaslonskem meniju **Factory Reset** (Ponastavitev tovarniških nastavitev) izberete možnost **Yes** (Da).

Če želite odstraniti navpične vrstice (Clock (Takt)):

- **1.** Pritisnite gumb Menu (Meni) na sprednji strani monitorja, da odprete zaslonski meni, nato pa izberite **Image Control** (Upravljanje slike) > **Clock** (Frekvenca pikslov).
- **2.** Pritisnite gumb + (Plus) ali (Minus) na sprednji strani monitorja, da odstranite navpične vrstice. Gumbe pritisnite počasi, tako da ne zgrešite optimalne točke prilagoditve.

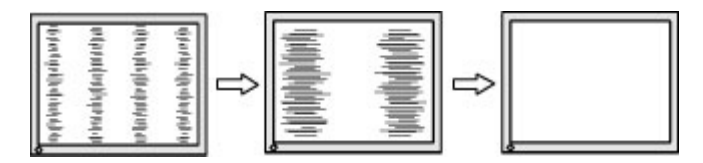

**3.** Če se po nastavitvi vrednosti Clock (Frekvenca pikslov) na zaslonu pojavijo zamegljenost, utripanje ali črte, nastavite še Phase (Fazni pomik).

Če želite odstraniti utripanje ali zamegljenost (Phase (Fazni pomik)):

- **1.** Pritisnite gumb Menu (Meni) na sprednji strani monitorja, da odprete zaslonski meni, nato pa izberite **Image Control** (Upravljanje slike) > **Phase** (Fazni pomik).
- **2.** Pritisnite gumb + (Plus) or (Minus) na sprednji strani monitorja, da odstranite migetanje ali zamegljenost. Mogoče je, da migetanje ali zamegljenost ne bo odstranjena, kar je odvisno od vašega računalnika ali nameščene nadzorne grafične kartice.

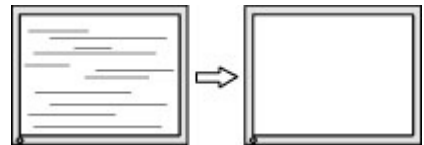

Če želite popraviti položaj zaslona (vodoravni ali navpični položaj):

- <span id="page-35-0"></span>**1.** Pritisnite gumb Menu (Meni) na sprednji strani monitorja, da odprete zaslonski meni, nato pa izberite **Image Control** (Upravljanje slike) > **Horizontal Position** (Vodoravni položaj) in/ali **Vertical Position** (Navpični položaj).
- **2.** Pritisnite gumb + (Plus) ali (Minus) na sprednji strani monitorja, da pravilno prilagodite položaj slike v prikaznem področju monitorja. Vodoravni položaj pomakne sliko v levo ali desno; navpični položaj pa pomakne sliko gor ali dol.

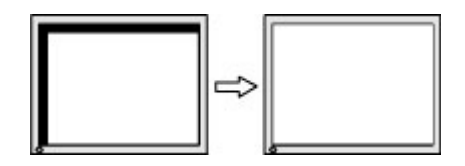

#### **Zaklepanje gumbov**

Držite stikalo za vklop/izklop ali gumb **Menu** (Meni) za deset sekund, da zaklenete funkcijo tega gumba. Funkcijo lahko obnovite tako, da znova zadržite gumb za deset sekund. Ta funkcija je na voljo le, ko se zaslon napaja, prikazuje aktivni signal in zaslonski meni ni aktiven.

### **Podpora za izdelke**

Za dodatne informacije o uporabi monitorja pojdite na [http://www.hp.com/support.](http://www.hp.com/support) Izberite svojo državo ali območje, izberite **Odpravljanje težav**, vnesite model v okno za iskanje in kliknite gumb **Pojdi**.

**W OPOMBA:** Uporabniški priročnik za monitor, referenčni priročnik in gonilniki so na voljo na naslovu <http://www.hp.com/support>.

Če med informacijami, podanimi v priročniku, ne najdete odgovorov na svoja vprašanja, se lahko obrnete na podporo. Za podporo v ZDA obiščite<http://www.hp.com/go/contactHP>. Za podporo po svetu obiščite [http://welcome.hp.com/country/us/en/wwcontact\\_us.html](http://welcome.hp.com/country/us/en/wwcontact_us.html).

Spletno mesto ponuja:

Spletni klepet s HP-jevim tehnikom

**OPOMBA:** Če podpora v določenem jeziku ni na voljo, je na voljo v angleščini.

- Telefonske številke tehnične podpore
- Iskanje HP-jevega servisa

#### **Priprava za klic tehnične podpore**

Če težave ne morete rešiti s pomočjo nasvetov za odpravljanje težav v tem poglavju, boste morda morali poklicati tehnično podporo. Preden pokličete, pripravite naslednje informacije:

- številko modela monitorja,
- serijsko številko monitorja,
- datum nakupa z računa,
- okoliščine, v katerih se je pojavila težava,
- prikazana sporočila o napakah,
- konfiguracijo strojne opreme,
- ime in različico strojne in programske opreme, ki jo uporabljate.

# <span id="page-37-0"></span>**C Dostopnost**

HP oblikuje, proizvaja in trži izdelke in storitve, ki jih lahko uporablja vsak uporabnik, vključno z ljudmi s zmanjšanimi sposobnostmi, bodisi samostojno ali z ustrezno podporno napravo.

#### **Podprte podporne tehnologije**

HP-jevi izdelki podpirajo številne podporne tehnologije za operacijski sistem, ki so lahko konfigurirane za delo z dodatnimi podpornimi tehnologijami. S funkcijo iskanja na napravi poiščite več informacij o podpornih funkcijah.

**<sup>2</sup> OPOMBA:** Za dodatne informacije o določenem izdelku podporne tehnologije, se obrnite na podporo za stranke za ta izdelek.

#### **Stik s podporo**

Nenehno izboljšujemo dostopnost naših izdelkov in storitev in pozdravljamo povratne informacije uporabnikov. Če imate težave z izdelkom, ali nam želite povedati več o funkcijah dostopnosti, ki so vam pomagale, se obrnite na nas na naslovu (888) 259-5707, od ponedeljka do petka, od 6. do 9. ure po ameriškem gorskem času. Če ste naglušni ali gluhi in uporabljate VRS/TRS/WebCapTel, se obrnite na nas, če potrebujete tehnično podporo ali kakršna koli vprašanja glede dostopnosti in nas pokličite na (877) 656-7058, od ponedeljka do petka od 6:00 do 9:00 po ameriškem gorskem času.